# **C118-TDP**

# **Trasmettitore di Pressione Differenziale**

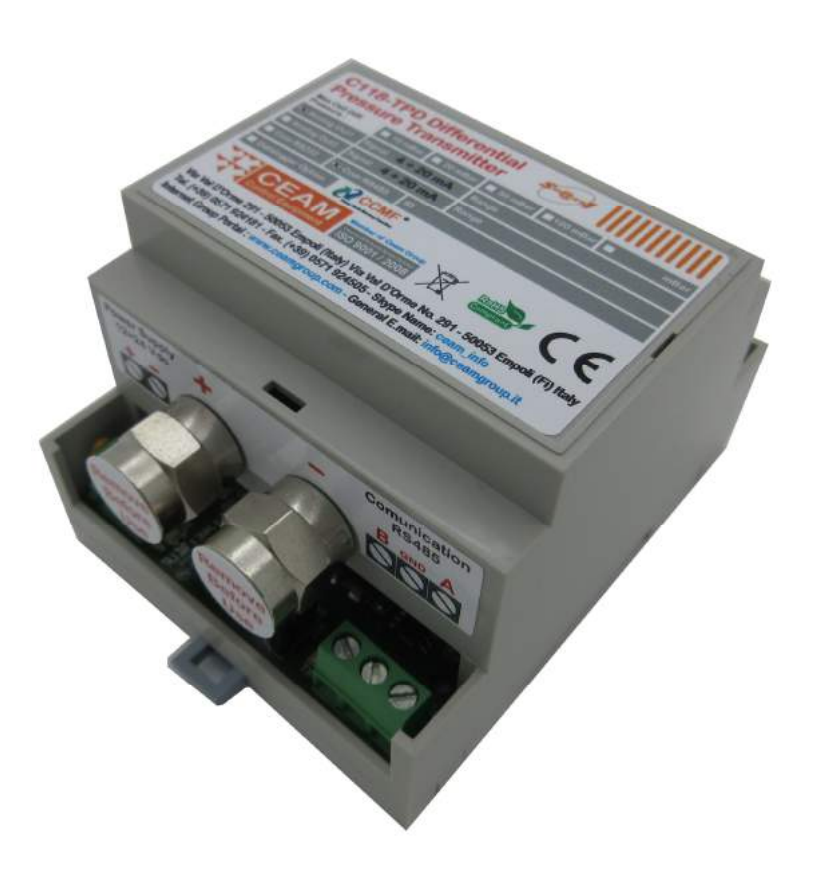

**Manuale Operatore** 

**Cod. C118** 

**Lingua Italiana** 

**Product Rev: 1.0 - Manual Rev:1.2** 

**C118 ® Copyright CEAM Group** 

# **Gentile Cliente**

**La ringraziamo per aver scelto un nostro prodotto, che speriamo possa essere conforme alle sue aspettative, perché la nostra missione non è fare o gestire semplicemente delle cose che assolvono ad una funzione tecnica, ma lavoriamo ogni giorno duramente e non senza difficoltà per creare qualcosa di più completo che alla fine concettualmente è più uno scrigno che contiene tante cose, le nostre idee, la nostra capacità di fare, il nostro impegno imprenditoriale per poter contribuire alla costruzione di un mondo nuovo, anche fosse con un solo mattoncino, e tutto questo perché siamo convinti che le imprese come le nostre hanno un ruolo sociale fondamentale nella costruzione di un domani sostenibile.** 

**Inoltre siamo ambiziosi e ci piace sperare che il nostro lavoro in ogni sua forma possa contribuire nel suo piccolo al suo successo.** 

**Infine teniamo a sottolineare che pur lavorando quotidianamente per il miglioramento continuo, non siamo perfetti e potrà capitare purtroppo che qualcosa ci sia sfuggito.** 

**Qualora lei si accorgesse di qualcosa anche minima e apparentemente irrilevante, o anche fosse un suggerimento la preghiamo di segnalarcelo prontamente comunque, con un messaggio email all'indirizzo info@ceamgroup.it** 

**Il feed-back sincero e costruttivo del cliente è una risorsa molto importante per noi, ed un concreto aiuto per migliorarci.** 

**Grazie** 

**Simone Campinoti Presidente** 

# **Indice Generale:**

# **1- Caratteristiche Generali**

# **2 - Caratteristiche Tecniche**

- **2.1 Caratteristiche Generali:**
- **2.2 Tabella sensori opzionali compatibili**
- **2.3 Tabella sensori di pressione compatibili**

# **3 – Wiring (Connessioni) 4 – Funzionalità**

- **4.1 Calcolo portata volumetrica**
- **4.2 Calcolo portata volumetrica normalizzata**
- **4.3 Funzioni applicabili sui segnali in ingresso o uscita**
- **4.3.1 Filtro segnale di ingresso**
- **4.3.2 Impostazione di zero**
- **4.3.3 Cut-Off**
- **4.3.4 Scalatura e inversione**
- **4.3.5 Error value**

# **5 – Il Software**

- **5.1 Requisiti di sistema**
- **5.2 CWSDAC Scanner**
- **5.2.1 Riquadro Device Type**
- **5.2.2 Riquadro Connection**
- **5.2.3 Riquadro di avvio scansione**
- **5.2.4 Riquadro Scan results**
- **5.2.5 Login**
- **5.2.6 Panoramica (Overview)**
- **5.2.7 Settings**
- **5.2.8 Input Channels**
- **5.2.9 Output Channels**
- **5.2.10 Volumetric Flow rate**
- **5.2.11 Calibrazione sensori**
- **5.2.12 Real Time**
- **5.2.13 Creazione di una porta virtuale**

# **6 – Manutenzione**

- **7 Calibrazione**
- **8 Termini di Garanzia**
- **9 Come ordinare**

### **1- Caratteristiche Generali**

**C118 è uno strumento della serie C100, dispositivi ad alta tecnologia basati sulla piattaforma tecnologica CEAM © Smart1 configurabile interamente lato software. Tali moduli sono progettati per creare sistemi di acquisizione di tipo distribuito su rete cablata RS485.** 

**Il C118 è stato pensato per la misura della pressione differenziale, con una svariata gamma di pressioni operative e per soddisfare al massimo le esigenze del cliente; se richiesto, è possibile abbinare alla pressione differenziale un ingresso digitale che può acquisire una gamma di sensori digitali, come temperatura, pressione o umidità relativa.** 

**In uscita, lo strumento è dotato di due uscite analogiche (0/4 - 20 mA) configurabili e invertibili, oltre al collegamento tramite rete RS485 al sistema di acquisizione software CEAM © CWS per l'acquisizione e storicizzazione dei valori misurati.** 

**Il dispositivo è dotato di regolazione del punto di zero pressione differenziale tramite un pulsante fisico montato sulla scheda e tramite software; inoltre via software, è possibile regolare offset, scalatura, cut-off e filtri sia in ingresso che in uscita. Tra le varie funzioni il C118 permette anche di calcolare la portata volumetrica e la portata volumetrica normalizzata previo inserimento via software dei parametri necessari.** 

**I moduli della serie C118 sono compatibili con tutti i prodotti della serie C200, permettendo di realizzare sia sistemi semplici che complessi, gestibili in modo nativo dal software CEAM © CWS che non solo li supporta per l'interfacciamento delle variabili in campo, ma permette la loro totale gestione da remoto, inclusa la configurazione dei moduli stessi, rendendo la gestione del sistema interattiva.** 

**Per maggiori informazioni sui contenitori consigliamo di contattare il servizio clienti CEAM** 

# **2 - Caratteristiche Tecniche**

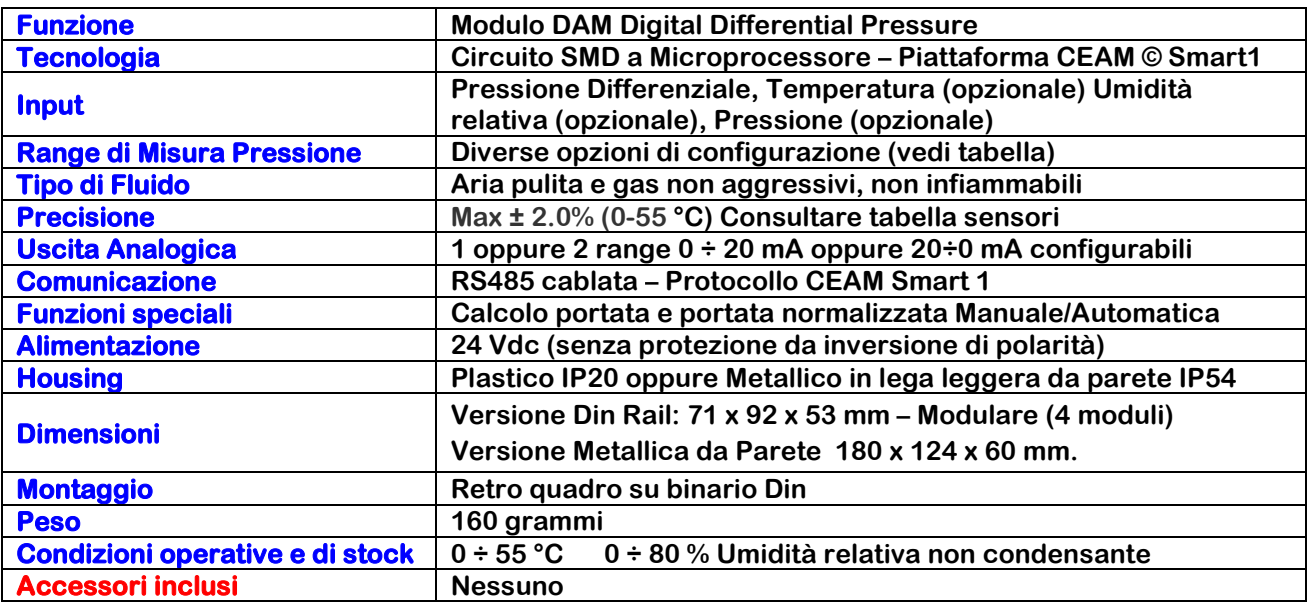

#### **2.1 Caratteristiche Generali:**

#### **2.2 Tabella sensori opzionali compatibili**

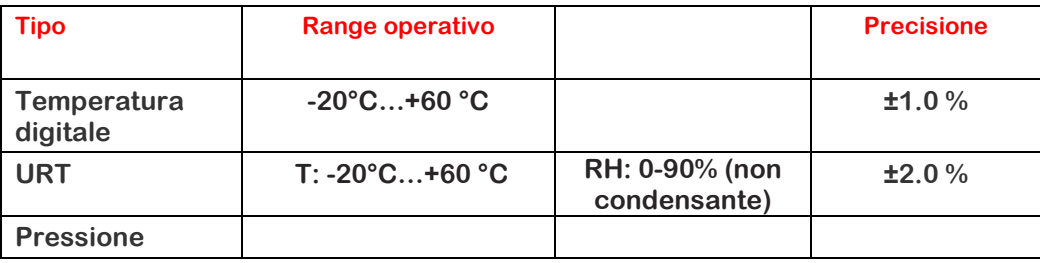

**ATTENZIONE: Per la gamma di sensori compatibili si rimanda al catalogo aggiornato presente su www.sensorstore.it**

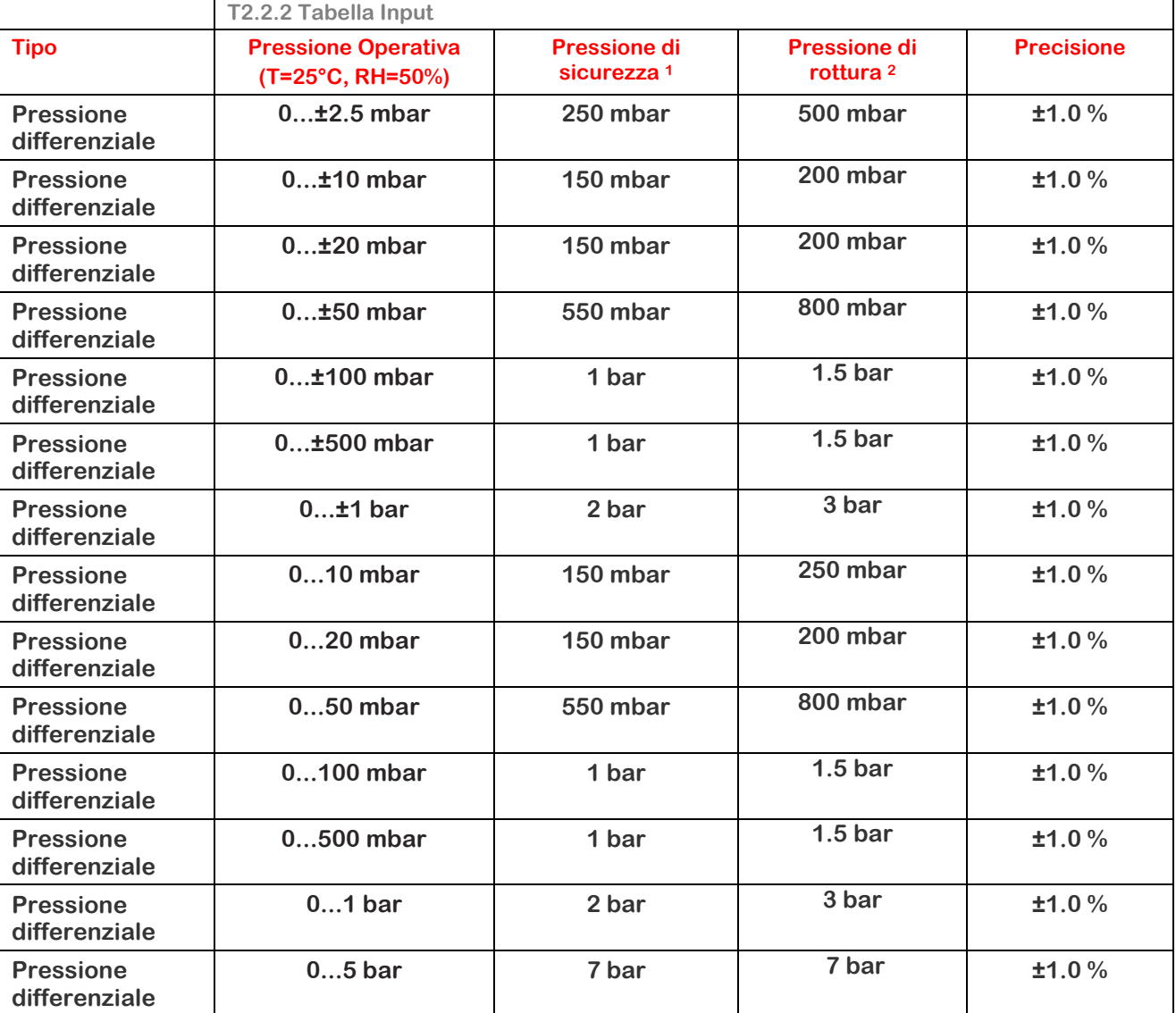

#### **2.3 Tabella sensori di pressione compatibili**

**1 La pressione di sicurezza è la pressione massima che può essere applicata senza causare spostamenti durevoli dei parametri elettrici del sensore.** 

**<sup>2</sup>La pressione di rottura è la pressione massima che può essere applicata senza causare danni all'elemento di rilevamento o perdite al contenitore.** 

**ATTENZIONE: Per la gamma di sensori compatibili si rimanda al catalogo aggiornato presente su www.sensorstore.it** 

# **3 – Wiring (Connessioni)**

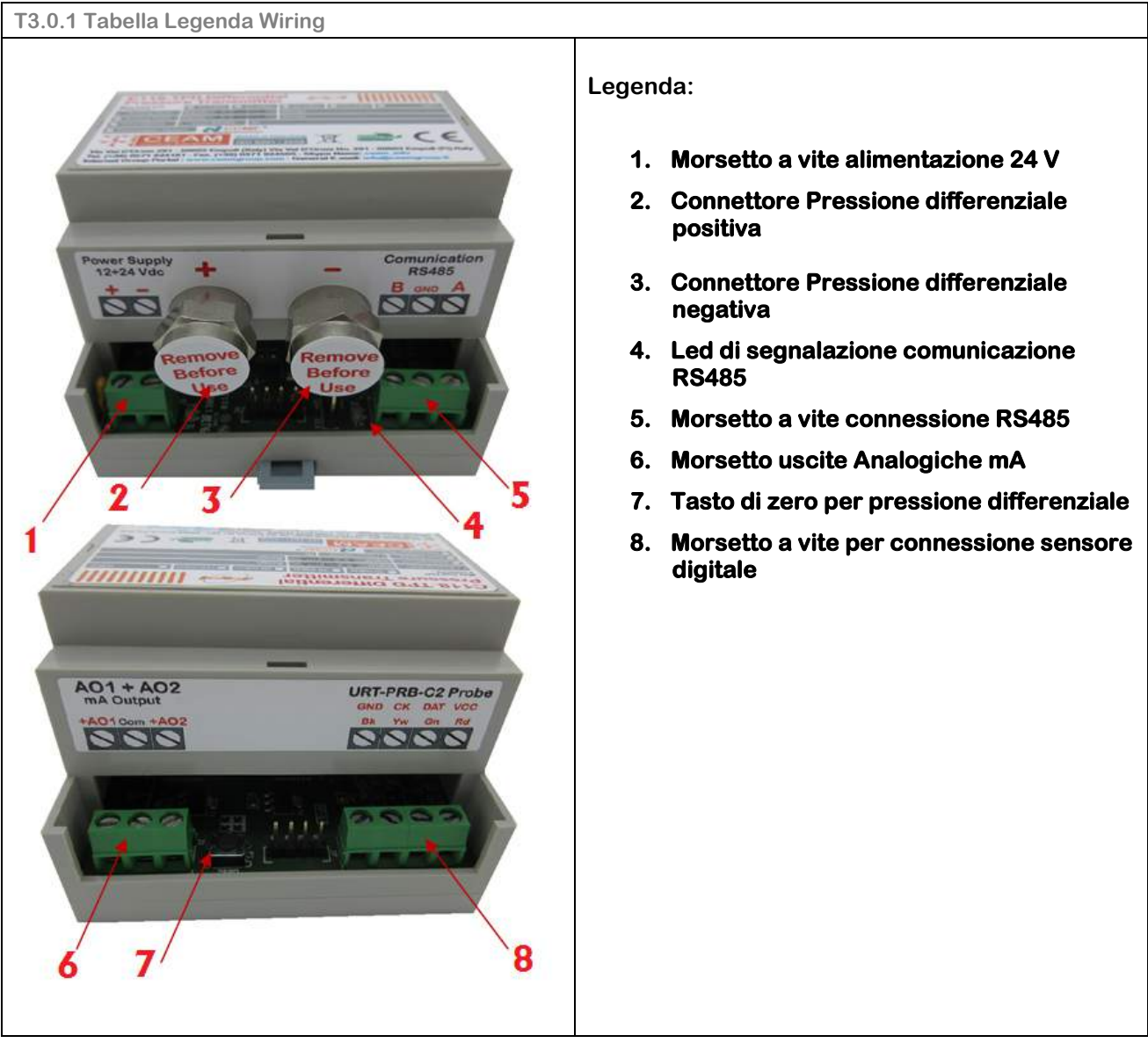

**Per l'installazione del dispositivo:** 

- **Collegare l'alimentazione rispettando la polarità (il dispositivo non è protetto da inversione di polarità).**
- **Prima di collegare i due tubi di pressione differenziale effettuare lo zero (se necessario).**
- **Collegare a innesto i due tubi di pressione differenziale positiva e negativa.**
- **Connettere le uscite analogiche ai morsetti in figura rispettando l'indicazione sull'etichetta.**
- **Collegare la rete RS485 al gateway Ceam serie D9000 (opzionale).**
- **Connettere il sensore digitale all'ingresso digitale rispettando l'indicazione riportata sia sull'etichetta che sul sensore (opzionale).**

# **4 – Funzionalità**

#### **4.1 Calcolo portata volumetrica**

**Non esiste per il calcolo della portata una formula generale, bensì esistono formule diverse a seconda dello strumento di misura, dipendenti da numerosi parametri. Vogliamo comunque fornire un calcolo, seppur approssimato, della portata conoscendo la misura della pressione differenziale. Questo è possibile assumendo che il misuratore sia un misuratore statico delle seguenti tipologie (le più comuni):** 

- **o Orifizio tarato (flangia tarata)**
- **o Tubo Venturi**
- **o Tubo di Pitot**

**n questi casi la formula del calcolo della portata volumetrica è del tipo:** 

#### **Qv** =  $\alpha^* \epsilon^* (\pi d^2/4)^* \sqrt{(2 \Delta P / \rho)}$  (1)

**Dove** α**=coefficiente di portata,** ε**=coefficiente di comprimibilità, πd<sup>2</sup> /4 è l'area della sezione della flangia,** ∆**P=misura della pressione differenziale,** ρ**=densità del fluido Spesso la formula è presentata:** 

#### $Qv = k^* \sqrt{(2 \Delta P / \rho)}$  (2)

**Dove k dipende da molti fattori e spesso è fornito in forma tabellare a seconda della tipologia di strumento scelto. Conoscendo k e calcolando** ∆**P, basta immettere il valore di** ρ **per avere la formula (2) completamente definita.** ρ **è la densità del fluido e vale, ad es., 1.225 kg/m<sup>3</sup>per l'aria a 15°C e livello del mare.** 

#### **4.2 Calcolo portata volumetrica normalizzata**

**La normalizzazione indica il ricalcolo della portata nelle condizioni standard di pressione e temperatura (1atm e 0°C): il calcolo della portata normalizzata avverrà mediante una compensazione manuale, ovvero inserimento diretto dei valori di temperatura e pressione relativa del fluido.** 

#### **Qn = Qv \* (P+1,013)/1,013 \* 273,15/(T+273,15)**

**Dove Qn è la portata volumetrica normalizzata, Qv la portata volumetrica calcolata, P è la pressione relativa del fluido e T la sua temperatura espressa in °C** 

**4.3 Funzioni applicabili sui segnali in ingresso o uscita** 

#### **4.3.1 Filtro segnale di ingresso**

**La funzione FILTRO configurabile agisce sul segnale acquisito in ingresso, ed è configurabile a vari step partendo da 1 (valore di default - filtro disattivato).** 

**Il filtro effettua una media del valore attuale con i campioni precedenti: impostando 2 con il campione precedente, impostando 3 con i due campioni precedenti e così via. In pratica il filtro permette di rallentare le variazioni del segnale campionato, in funzione delle variazioni del segnale in ingresso.** 

#### **4.3.2 Impostazione di zero**

**La funzione di zero permette di fare il set della pressione differenziale al valore zero, ovvero di impostare il valore attuale come zero. Questa funzione può essere applicata tramite pulsante fisico presente sul dispositivo o tramite il software di configurazione (vedi paragrafo 5.2.11)** 

#### **4.3.3 Cut-Off**

**I sensori spesso hanno una soglia minima sotto la quale il valore misurato non è attendibile. La funzione Cut-Off permette di impostare il valore minimo attendibile; il SW porrà a zero tutti i valori inferiori alla soglia di cut-off.** 

#### **4.3.4 Scalatura e inversione**

**La scalatura permette di impostare il range di misura che vogliamo acquisire della variabile in ingresso (RAW) e di stabilire come vogliamo scalarlo nella variabile in uscita (ENGINEERING). E' anche possibile invertire direttamente i valori in uscita per avere una inversione della conversione: a titolo di esempio se in ingresso ho una temperatura e imposto come range 0 – 100 °C ed imposto come range in uscita 20 – 4 mA, otterrò che in uscita avrò il massimo valore di 20 mA in corrispondenza di 0 °C in ingresso e il valore minimo di 4 mA in corrispondenza del valore di 100 °C in ingresso.** 

#### **4.3.5 Error value**

**Error value è il valore analogico che possiamo impostare in uscita per indicare un valore sulla variabile in ingresso: tipicamente è un valore >20mA che viene interpretato dal SW come errore.** 

# **5 – Il Software**

**Il trasmettitore C118 è totalmente configurabile tramite applicativo software sviluppato per sistemi operativi Windows.** 

**Per poter eseguire la configurazione, oltre ovviamente ad un PC dotato di SO Windows, l'utente deve avere acquisito anche una delle versioni compatibili del Software Opzionale ed uno dei diversi tipi di gateway serie D9000 (convertitore seriale RS485 – Ethernet).** 

**Nota: Il software di configurazione ed il cavetto per la connessione al PC sono opzionali e acquistabili separatamente, per maggiori dettagli contattare il servizio clienti.** 

#### **5.1 Requisiti di sistema**

**I requisiti minimi di sistema sono:** 

- **processore Intel 2 GHz (o equivalente)**
- **memoria RAM 4GB**
- **spazio disponibile su disco 100 GB**
- **Windows 7 OS**

#### **5.2 CWSDAC Scanner**

**Il CWSDAC Scanner è lo strumento software che permette di configurare il C118. E' un programma autonomo che permette l'impostazione dei parametri del dispositivo (impostazioni degli ingressi e delle uscite, calibrazione, acquisizione in tempo reale, ecc).** 

**La prima finestra che appare serve per effettuare la scansione della rete seriale.** 

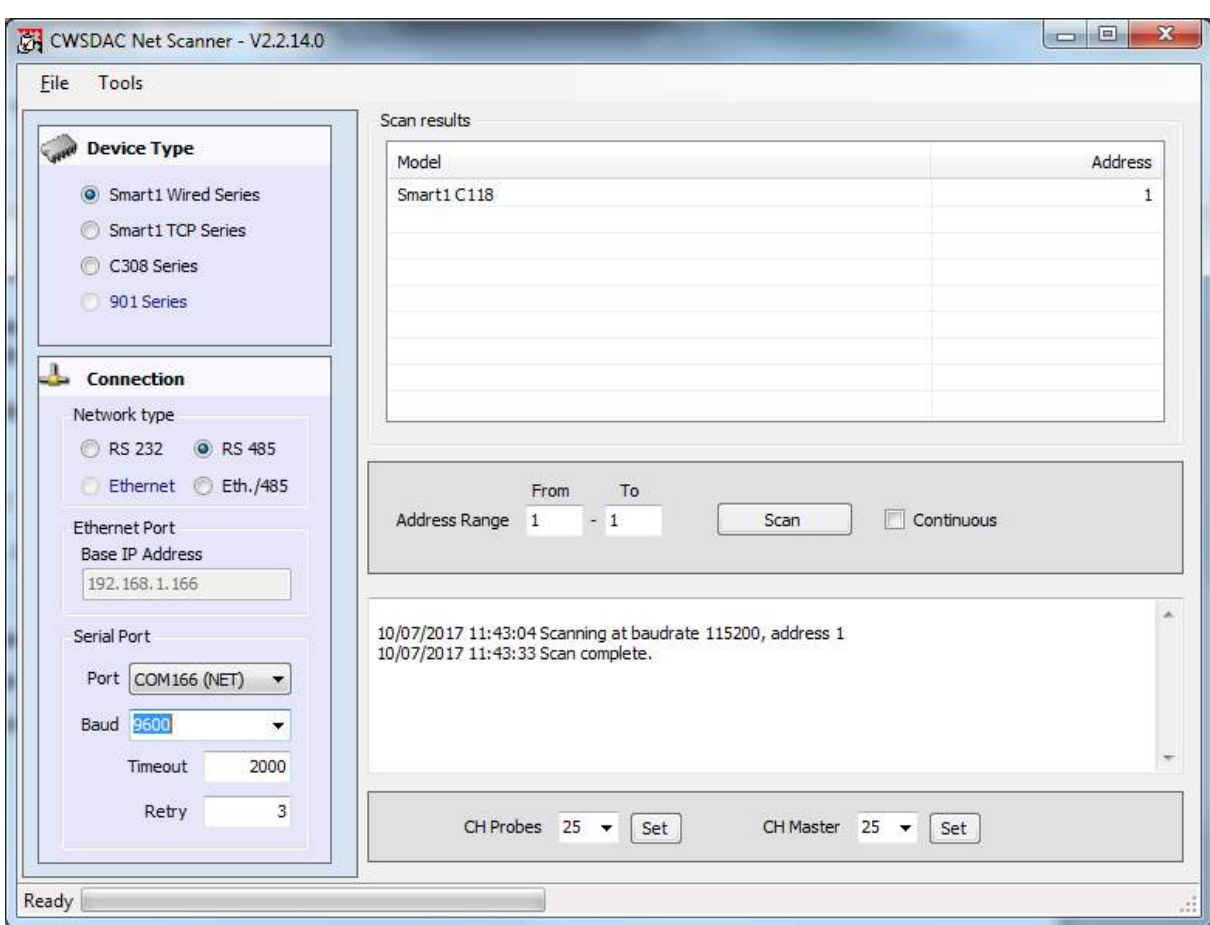

**In Figura la configurazione tipica del Netscan per la ricerca dei dispositivi** 

# **5.2.1 Riquadro Device Type**

**Scelta del tipo di strumento da ricercare sulla rete** 

# **5.2.2 Riquadro Connection**

**Scelta del tipo di rete, impostazioni comunicazione**

# **5.2.3 Riquadro di avvio scansione**

**Scelta degli indirizzi dei dispositivi (nel caso di comunicazione in RS485); Pulsante di avvio scansione con possibilità di annullamento Opzione per ripetere indefinitamente la ricerca** 

# **5.2.4 Riquadro Scan results**

**CEAM Control Equipment** 12 **Griglia di risultati contenente un elenco di dispositivi trovati. Con il doppio click si accede alle finestre di configurazione caratteristiche del dispositivo** 

**Nella figura sopra la porta COM associata alla connessione è la COM166; selezionare la COM associata alla attuale connessione. Per la configurazione di una com virtuale si rimanda al paragrafo 5.3.** 

**Il C118 ha l'ID 254 come indirizzo di default; l'ID 254 è un ID di "emergenza" che può essere utile ogni volta che l'utente non conosca l'ID del dispositivo.** 

#### **ATTENZIONE! Raccomandiamo l'utente di usare l'ID 254 solo per connettersi e verificare l'attuale ID, quindi disconnettersi e riconnettersi con l'ID corretto.**

**Se la connessione è stata stabilita correttamente, la finestra Scan Results riporta la lista dei dispositivi scoperti nella fase di scansione.** 

**Facendo doppio-click sul nome del dispositivo trovato, l'utente lancia l'apertura della finestra di configurazione del dispositivo.** 

#### **5.2.5 Login**

**La scheda di Login è la prima aperta: il login è richiesto per procedere oltre.** 

#### **La password di default è: Cws32**

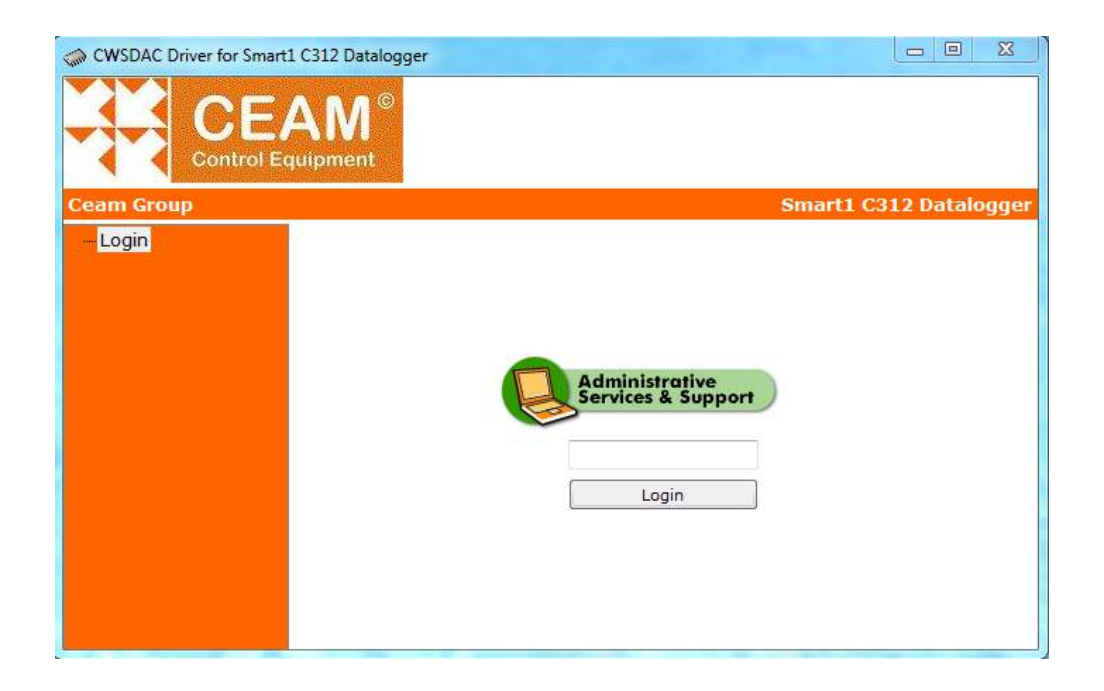

#### **5.2.6 Panoramica (Overview)**

**Overview è la scheda Home del dispositivo, poiché riporta le informazioni di base (in questa scheda tutte le info sono in sola lettura) quali:** 

- **Nome del dispositivo**
- **Revisione Firmware e Hardware**
- **ID del dispositivo**
- **Numero di serie (se impostato)**

**Nome del dispositivo: l'utente può personalizzare il nome del dispositivo.** 

**ID del dispositivo: mostra l'ID che è stato utilizzato per connettersi. Quindi se è stato utilizzato l'indirizzo di default, viene mostrato l'ID 254 e non l'indirizzo reale. Per verificare l'ID del dispositivo, vedere la scheda Settings.** 

**Al primo accesso alla scheda, tutte le altre schede sono raggruppate in tre gruppi principali: comunicazione, acquisizione dati e configurazione. Cliccare su "+" per espandere il gruppo.** 

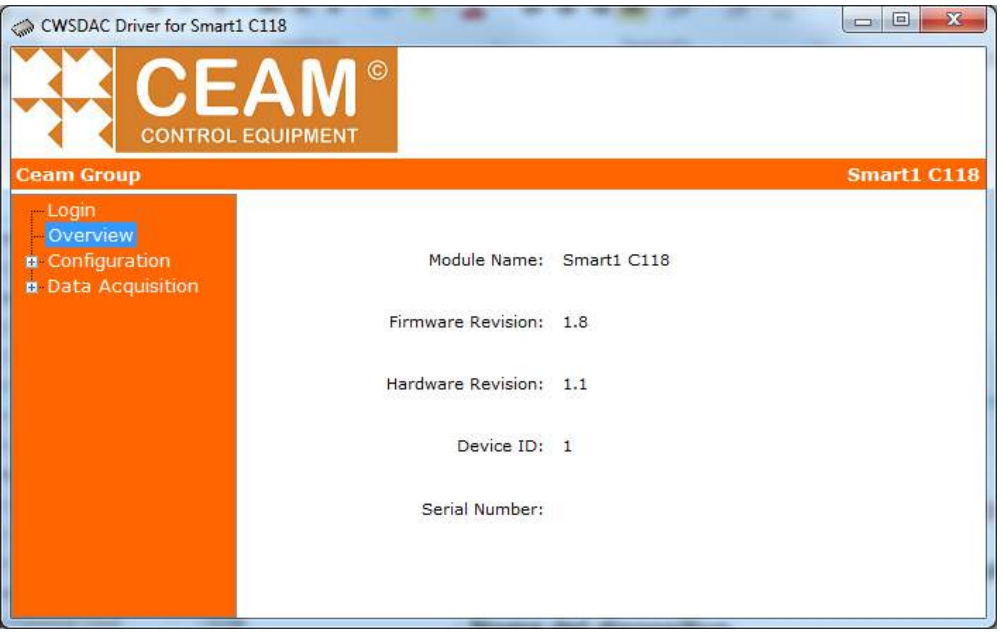

#### **5.2.7 Settings**

**La scheda Settings contiene l'indirizzo identificativo del dispositivo indispensabile per il collegamento su rete RS485. Se è stato usato l'indirizzo di default 254, qui comparirà comunque l'indirizzo reale del dispositivo; è possibile cambiarlo digitando nel riquadro il nuovo indirizzo e premendo il pulsante Set Device ID.** 

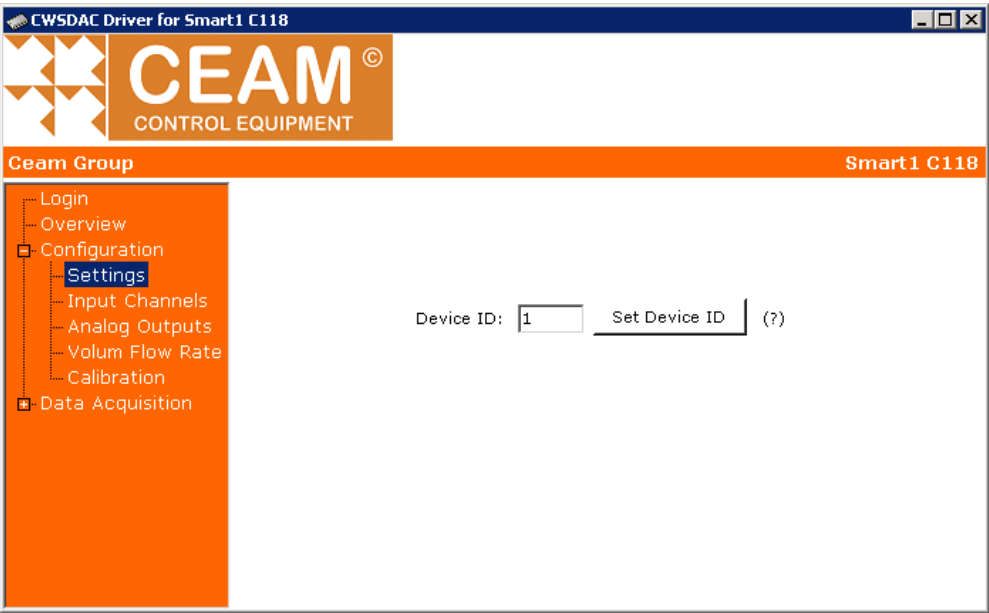

#### **5.2.8 Input Channels**

**La scheda Input Channels permette all'utente di configurare l'acquisizione dei sensori. Per acquisire il sensore desiderato bisogna configurare un canale di acquisizione apposito dedito all'acquisizione di quel sensore.** 

**Anche la portata volumetrica e la portata normalizzata (opzionali) sono visti come sensori esterni (da configurare poi con i parametri della scheda Volum. Flow Rate).** 

#### **ATTENZIONE: Il Canale 1 associato al sensore di pressione è già configurato dal produttore e non è modificabile dall'utente.**

**I canali configurabili dall'utente saranno dal canale 2 in poi. L'ingresso Digitale è indicato come Input 2, dato che l'Input 1 è dedicato all'acquisizione del sensore differenziale e non è modificabile. Cliccando su Add o su Modify, l'utente può accedere alla finestra di impostazione di un nuovo canale o modificare un canale esistente.** 

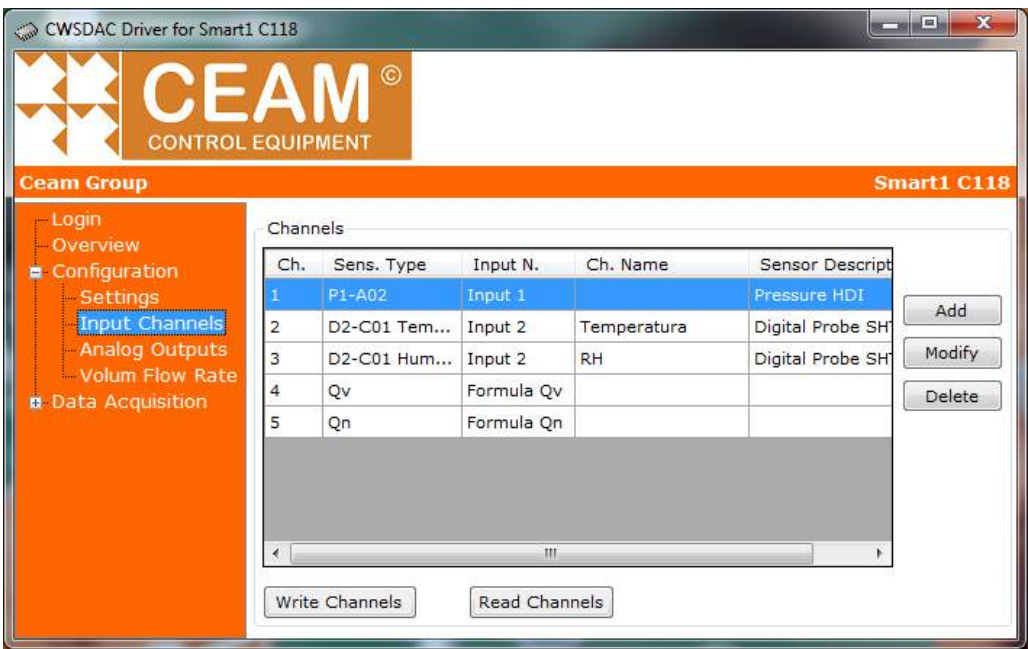

**Per la creazione o la modifica del canale si aprirà la seguente finestra:** 

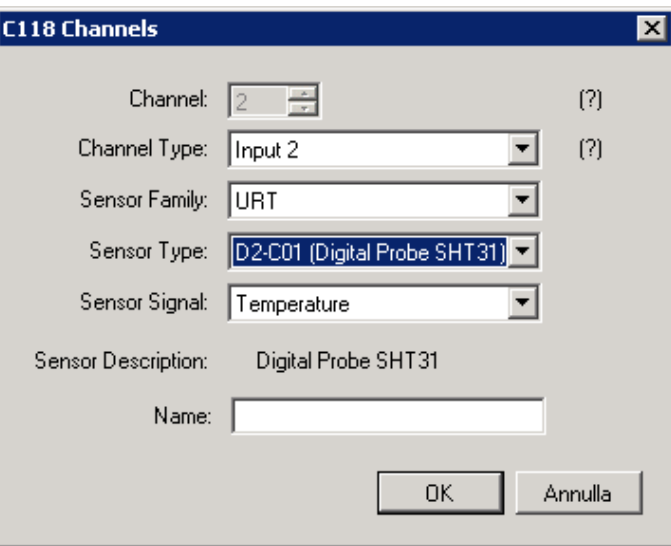

- **Channel: Mostra il numero di canale che stiamo configurando**
- **Channel Type: Ingresso che vogliamo acquisire** 
	- **Input2: Ingresso digitale**
	- **QV: Portata volumetrica (opzionale)**
	- **QN: Portata volumetrica normalizzata (opzionale)**
- **Sensor Family: Tipologia del sensore da acquisire** 
	- o **URT: Sensore di Temperatura e Umidità Relativa**
	- o **Temperature: sensore di temperatura**
	- o **Pressure: sensore di pressione**
- **Sensor Type: tipologia sensore da acquisire**
- **Sensor Signal: Grandezza acquisita**
- **Sensor Description: Descrizione sensore acquisito**
- **Name: Stringa opzionale per personalizzare il nome del canale (max 15 caratteri)**

**Attenzione: cambiare le impostazioni dei canali di ingresso e/o usare sonde diverse rispetto quelle acquistate può danneggiare il dispositivo e invalida immediatamente la garanzia.** 

# **5.2.9 Output Channels**

Scheda per la configurazione delle 2 uscite analogiche identificate dai riquadri Output1 e Output2:

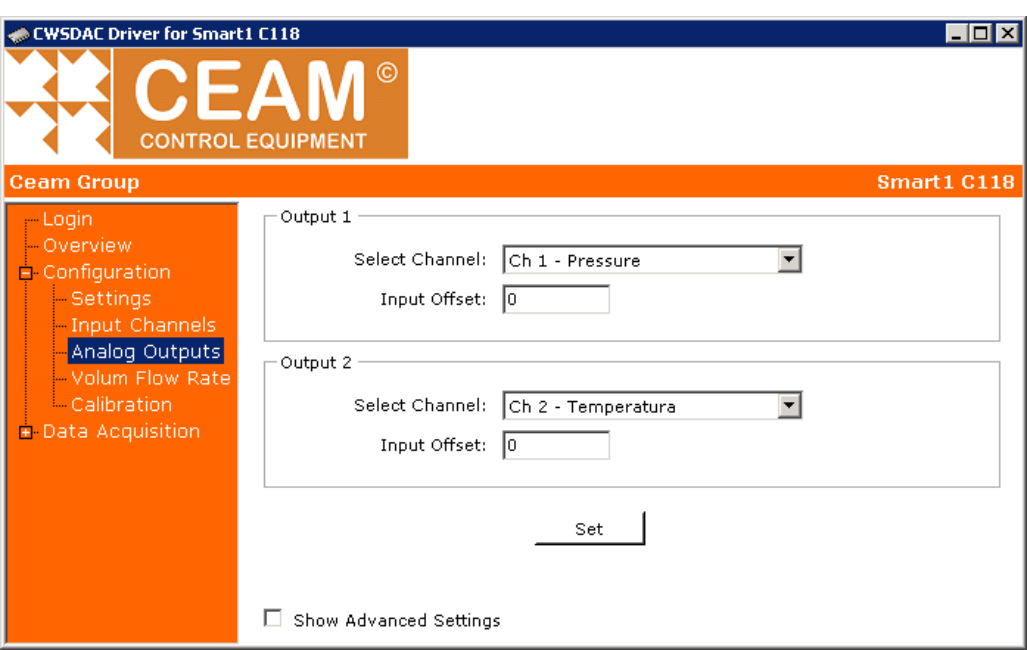

- **Select Channel: seleziona quale ingresso vogliamo associare all'uscita analogica.**
- **Input Offset: offset applicabile alla grandezza misurata in ingresso.**

**Col il pulsante set, si salvano i valori impostati.**

**Se si desidera accedere alle funzioni avanzate mettere un flag sul riquadro "Show Advanced Settings", si aprirà automaticamente la seguente finestra di funzioni avanzate:** 

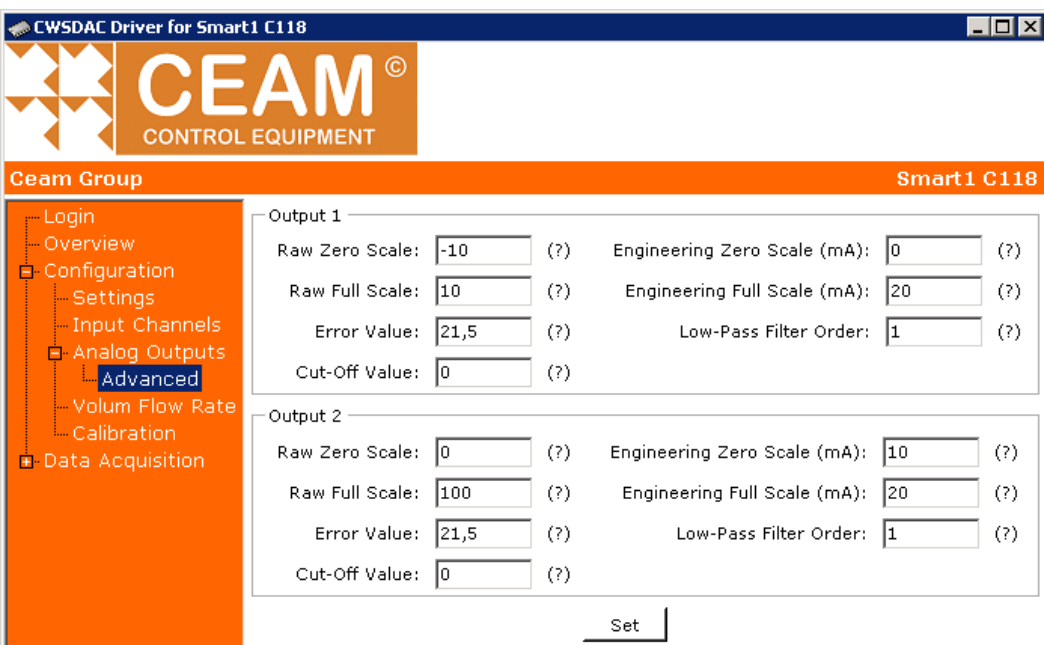

- **Raw Zero Scale: valore minimo della scala che l'utente vuole usare per i dati in ingresso (compatibilmente con il range del sensore). Raw Zero Scale deve essere minore di Raw Full Scale.**
- **Raw Full Scale: valore massimo della scala che l'utente vuole usare per i dati in ingresso (compatibilmente con il range del sensore). Raw Full Scale deve essere maggiore di Raw Zero Scale.**
- **Engineering Zero Scale (mA): Valore analogico minimo della scala in uscita quando viene misurato il valore di "Raw Zero Scale" in ingresso (minimo valore impostabile 0 mA).**
- **Engineering Full Scale (mA): Valore analogico massimo della scala in uscita quando viene misurato il valore di "Raw Full Scale" in ingresso (massimo valore impostabile 20mA).**
- **Error Value: Valore analogico da impostare in uscita nel caso in cui abbia un errore nella lettura del dato in ingresso: ad esempio se la sonda è rotta, non presente o legge un valore non conforme alla scalatura impostata.**
- **Low-Pass Filter Order: Determina la responsività dello strumento alle variazioni in ingresso: maggiore è il valore impostato, maggiore è l'attenuazione dello strumento verso le variazioni in ingresso. Il numero indicato si riferisce al numero di campioni da mediare con il campione attuale (default 1 = nessun filtro).**
- **Cut-Off Value: Valore impostabile dall'utente che indica il minimo valore attendibile della variabile in ingresso; i valori in ingresso minori del cut-off sono imposti uguali a 0.**

#### **5.2.10 Volumetric Flow rate**

**Scheda per il calcolo della portata volumetrica e della portata normalizzata.** 

**Per il calcolo della portata volumetrica possiamo scegliere fra due tipologie di formule, i campi che si abiliteranno sono quelli editabili per la formula scelta.** 

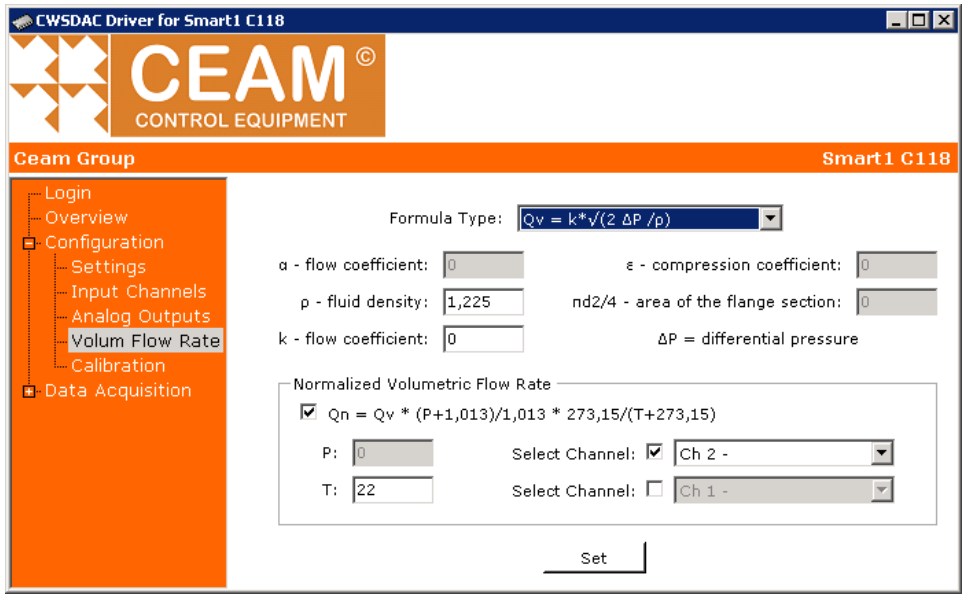

**Il calcolo della pressione normalizzata va abilitato tramite l'apposito flag e utilizza i valori di portata volumetrica calcolati precedentemente, quindi necessariamente deve essere configurata prima la portata volumetrica. Per una descrizione più dettagliata delle formule, vedere i paragrafi 4.1 e 4.2. Il calcolo della portata normalizzata può essere effettuato in maniera manuale, immettendo i valori di Pressione (P) e Temperatura (T), oppure, se una di queste grandezze viene misurata , in maniera automatica, selezionando il canale di riferimento per la pressione o la temperatura.** 

#### **5.2.11 Calibrazione sensori**

#### **ATTENZIONE: PRIMA DI ESEGUIRE LA PROCEDURA DI CALIBRAZIONE SI RIMANDA ALLA LETTURA DEL CAPITOLO 7 PER UNA CORRETTA STRUMENTAZIONE DI CALIBRAZIONE.**

**Lo strumento viene fornito già calibrato, però qualora si ritenesse necessario è possibile ricalibrarlo con la procedura mostrata in seguito:** 

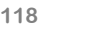

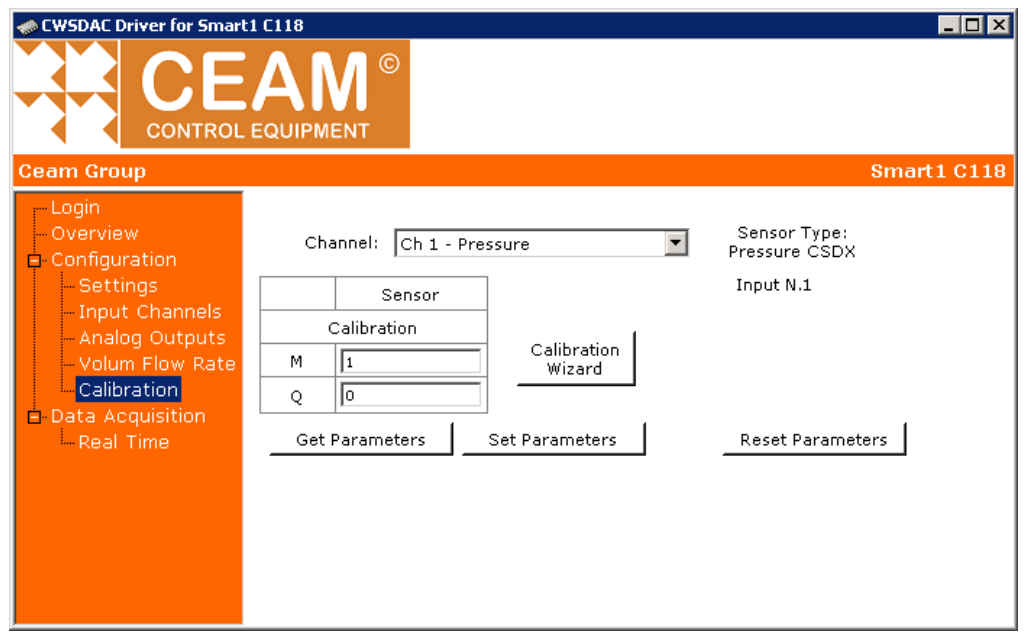

- **Channel: seleziona il canale da calibrare.**
- **Sensor: mostra i valori di calibrazione attualmente impostati.** 
	- o **M**: **fattore moltiplicativo (Gain)**
	- o **Q: fattore additivo (offset)**
- **Get Parameters: tasto per leggere i valori di calibrazione impostati per il canale selezionato.**
- **Set Parameters: salva i valori di calibrazione impostati per il canale selezionato.**
- **Reset Parameters: ripristina la calibrazione di fabbrica (premere set per salvarla)**
- **Calibration Wizard: Tasto per la procedura guidata per la calibrazione.**

**La calibrazione può essere effettuata sia manualmente immettendo i valori di gain M e offset Q, oppure con una procedura automatica (valida solo per il sensore di pressione).** 

**La proceduta automatica di calibrazione si avvia cliccando il pulsante "Calibration Wizard":** 

**Step 1/2 : immettere il valore minimo di pressione ammissibile dal sensore e premere il pulsante.** 

**Step 2/2 : immettere il valore di pressione differenziale massimo per il sensore e premere il pulsante.** 

**Salvare i valori automaticamente calcolati con il pulsante "Set Parameters"; in caso di necessità il pulsante "Cancel" permette di interrompere la procedura di calibrazione.** 

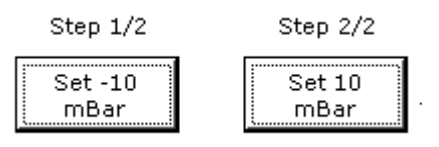

 **Esempio di calibrazione per un sensore +- 10 mBar**

#### **5.2.12 Real Time**

**Real Time è la scheda del gruppo Data Acquisition che mostra nella tabella le acquisizioni in tempo reale.** 

**Sono mostrati i canali configurati in ingresso e le due uscite analogiche.** 

 **Le letture di default sono continue; se si desidera effettuare una lettura singola manuale, premere il tasto Stop Polling. Si abiliterà il tasto Read per le letture manuali.** 

**Se si desidera effettuare l'impostazione del valore di zero della pressione differenziale, passare alle letture manuali, quindi premere il tasto Set Zero Pressure.** 

**La stessa operazione può essere effettuata tramite il pulsante fisico presente sul dispositivo.** 

**ATTENZIONE: il set dello zero deve essere effettuato solo dopo aver installato il dispositivo e scollegato i due tubi per avere la stessa pressione sia in ingresso che in uscita (tubi liberi).** 

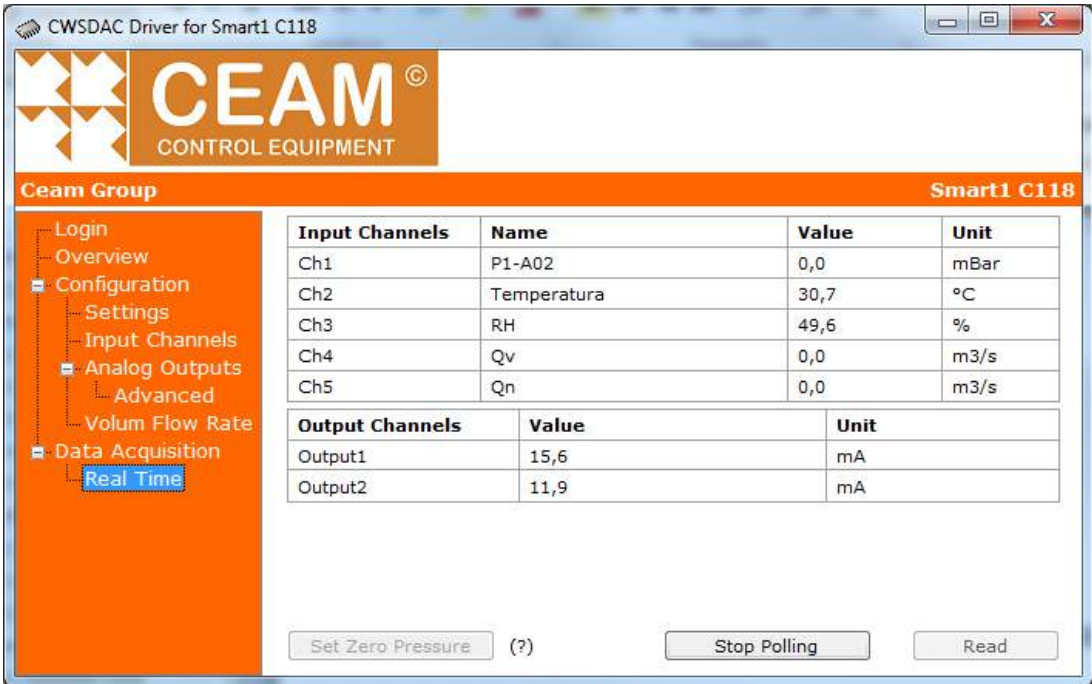

#### **5.2.13 Creazione di una porta virtuale**

**Per usare una connessione indiretta mediante un gateway Ethernet-to-RS485, abbiamo bisogno di creare una nuova porta seriale virtuale.** 

**Qui sotto una breve guida per la creazione di una porta seriale virtuale. Diverse applicazioni possono essere usate per creare una porta seriale virtuale; solo a titolo di esempio, descriviamo i passi da seguire per creare una COM virtuale usando il Tibbo Device Server Toolkit (TDST) Software per Windows, scaricabile gratuitamente da http://tibbo.com/soi/software.html.** 

- **1. Installare il programma VSP Manager.**
- **2. Eseguire il VSP Manager.**

#### **3. Cliccare Add**

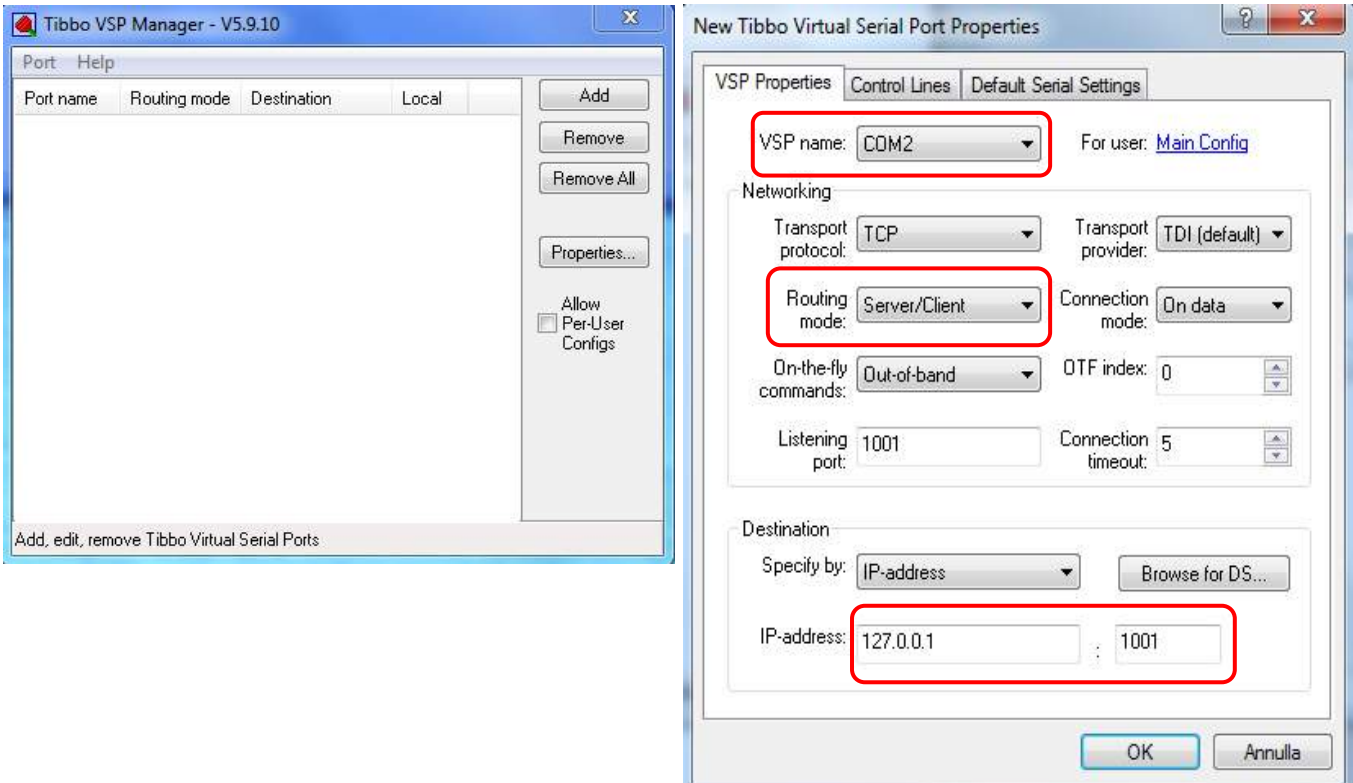

**Specificare la porta COM da creare e gli altri parametri, inclusi l'indirizzo IP e la porta del gateway Ethernetto-wireless connesso al C118 e il Routing Mode.** 

**Routing Mode: se utilizzato un gateway D9040, selezionare Server / Client; se utilizzato un gateway D9019, selezionare Server.** 

**Cliccare la scheda Default Serial Settings e impostare la velocità della porta COM: impostare il baud rate a 9600.** 

**CEAM Control Equipment 23 Poi cliccare OK per creare la nuova porta virtuale.**

# **6 – Manutenzione**

**Lo strumento se utilizzato correttamente non richiede particolari interventi di manutenzione, se non la periodica sostituzione delle parti di consumo, che sono soggette ad usura.** 

**Per la parte di misura delle grandezze analogiche d'uscita, è consigliabile verificare la corretta calibrazione almeno due volte l'anno.** 

# **7 – Calibrazione**

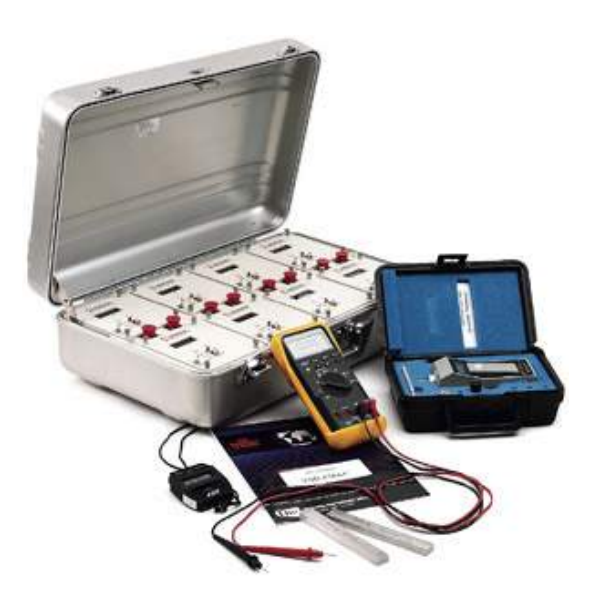

**Come nel caso della CONFIGURAZIONE il trasmettitore è dotato anche di una procedura di CALIBRAZIONE guidata eseguibile esclusivamente via Software.** 

**La CALIBRAZIONE del dispositivo, pur essendo guidata e apparentemente semplice, è un'attività estremamente critica che non deve essere sottovalutata, e per questo riservata esclusivamente a personale specializzato e correttamente attrezzato, autorizzato da CEAM.** 

**Un eventuale errore nell'esecuzione di questa procedura può rendere il dispositivo instabile ed inutilizzabile, oppure, a causa di una errata calibrazione, si può generare un altissimo livello di rischio per il sistema a cui è destinato il modulo.** 

**Per poter eseguire la calibrazione del trasmettitore, oltre al PC, al software, ed al cavetto di connessione digitale, sono necessarie anche altre attrezzature specialistiche, come quelle elencate analiticamente di seguito:** 

**- Strumento Calibratore di precisione in grado di generare e leggere segnali compatibili con il trasmettitore** 

**- Set di cavetti per il collegamento del Calibratore al Trasmettitore** 

**- Alimentatore per alimentare il trasmettitore durante le operazioni di calibrazione** 

**Tutte le informazioni relative alla procedura completa di calibrazione, e le password per accedere alla parte del software che permettono di eseguirla, sono disponibili nel manuale Appendix apposito, che non viene distribuito normalmente, ma deve essere richiesto espressamente e per scritto al servizio commerciale, previo aver eseguito il corso di formazione all'utilizzo, oppure sottoscrivendo la liberatoria di assunzione di responsabilità.** 

#### **ATTENZIONE!**

**Un'errata calibrazione può anche danneggiare irreparabilmente il dispositivo producendo gravi rischi per cose e persone; un intervento eseguito da personale non autorizzato annulla immediatamente la garanzia .** 

**La garanzia viene annullata immediatamente anche nel caso l'utente usi il dispositivo con cavetti, accessori e prodotti non originali CEAM.** 

# **8 – Termini di Garanzia**

#### **Attenzione!!**

**Il presente manuale è puramente indicativo, e soggetto a variazione in qualsiasi momento, senza darne preavviso alcuno.** 

**La non osservazione rigorosa delle indicazioni contenute nel presente manuale, l'apertura e la manomissione del prodotto, l'utilizzo non corretto, il collegamento errato, l'utilizzo di ricambi e accessori non originali CEAM Control Equipment, la rimozione delle etichette e dei segni di riconoscimento apposti da CEAM Control Equipment,e l'esportazione occulta in paesi extra CE, faranno decadere immediatamente responsabilità sul prodotto e il diritto alla garanzia!** 

**TERMINI DI GARANZIA: Il prodotto è garantito per un periodo massimo di 12 Mesi (Art. 1490 C.C. e Seguenti), la decorrenza della garanzia è a partire dalla data del documento di consegna, anche in caso sia in conto visione poi trasformato in Vendita, il testo completo delle condizioni di garanzia offerte da CEAM Control Equipment in conformità alle norme vigenti, sono pubblicate, ed a disposizione di coloro che ne facciano esplicita richiesta, il documento è depositato in forma cartacea e/o elettronica presso la Sede della CEAM Control Equipment, per poterne prendere visione è sufficiente farne richiesta scritta, specificando il titolo del richiedente.** 

**\*\* Nota: Per alcuni tipi di sonda, la temperatura massima di esercizio indicata nello specifico data sheet oppure direttamente sul prodotto, potrebbe risultare più bassa, il superamento di tale limite annulla immediatamente la garanzia.** 

#### **La garanzia copre:**

**I prodotti ed i componenti il cui malfunzionamento sia riconducibile con certezza a difetti di produzione, l'eventuale difetto riscontrato dà diritto solo alla riparazione del medesimo e non alla sostituzione del prodotto, inoltre l'eventuale difetto di produzione non da diritto alla risoluzione del contratto o alla sospensione del pagamento se non espressamente accordato per scritto dalla CEAM.** 

#### **La garanzia non copre:**

**Difetti generati da uso scorretto o improprio del prodotto Difetti generati dall'uso di ricambi o prodotti di consumo non originali CEAM Difetti generati da problemi ambientali e/o atmosferici e/o calamità naturali Prodotti e/o servizi manomessi o modificati anche solo parzialmente Prodotti e/o servizi ai quali sono state tolte e/o manomesse anche solo parzialmente etichette e codici lotto originali CEAM** 

#### **In ogni caso, la garanzia con copre:**

**Batterie, supporti magnetici, prodotti deperibili, e/o di consumo** 

**I componenti di Terze parti, delle quali risponde direttamente il servizio assistenza dei medesimi, nella modalità da loro previste.** 

**Il tempo del tecnico impiegato nella Verifica e/o riparazione dei prodotti** 

**I costi per trasferte ed interventi tecnici sul posto qualora vengano effettuati.** 

**I costi per l'imballaggio e la spedizione dei prodotti andata e ritorno dei prodotti.** 

**Tutti i costi accessori sostenuti da CEAM per l'espletamento della garanzia.** 

#### **Clausola di esclusione della responsabilità**

**CEAM non si assume alcuna responsabilità per eventuali danni diretti ed indiretti cagionati a cose e persone, oppure danni per mancata**  produzione e/o produzione non corretta e/o eventuali danni in qualche modo riconducibili al prodotto e/o servizio oggetto del presente **manuale.** 

**CEAM non si assume alcuna responsabilità per eventuali danni cagionati a cose e persone dall'eventuale non conformità al prodotto e/o servizio del presente manuale, che è puramente indicativo, e può essere variato da CEAM in qualsiasi momento senza darne preavviso alcuno.** 

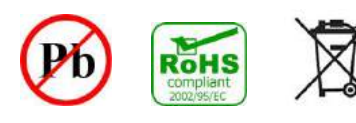

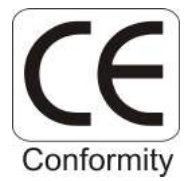

# **9 – Come ordinare**

**I moduli C118 ed i relativi accessori sono ordinabili in numerose versioni e varianti, tutte definibili mediante il generatore di codice online su www.sensorstore.it oppure con il QR Code:** 

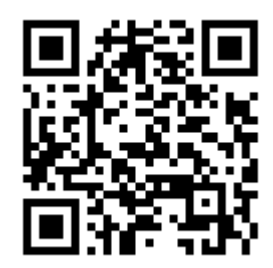

**Company With Quality System Certified** 

# **UNI EN ISO 9001:2008**

# **CEAM Control Equipment srl**

**Headquarters: Via Val D'Orme No. 291 50053 Empoli (Firenze) Italy Tel. (+39) 0571 924082 - Fax. (+39) 0571 924505 Skype Name: ceam\_info** 

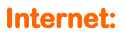

**Portale Web Generale del Gruppo: www.ceamgroup.com Web Specifico del Settore: www.ceamcontrolequipment.it Web di supporto tecnico: www.ceamsupport.it** 

#### **Indice servizi E.mail:**

**Informazioni Generali: info@ceamgroup.it Servizio Assistenza Vendite: sales@ceamgroup.it**

**Rivenditore di zona:** 

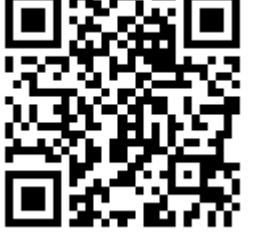